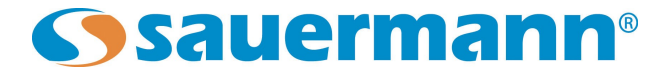

## Kilog Standard Software Upgrade Instructions

The comprehensive Kilog Software provides the additional benefits of providing calculated channels, graphic tools, operator and customer management, and custom reports.

Kilog Lite must be installed on your computer:

➢ Go to the following web page: <http://sauermann.us/en-US/software/kilog-lite>

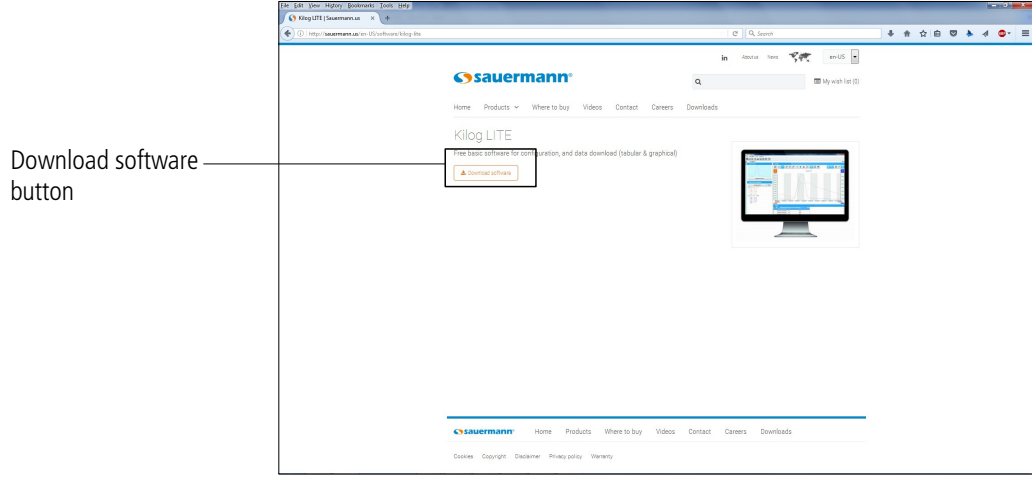

**Sauermann web page**

➢ Click **"Download software"** button.

➢ At the end of the download, install and launch the Kilog Lite software.

The following window opens:

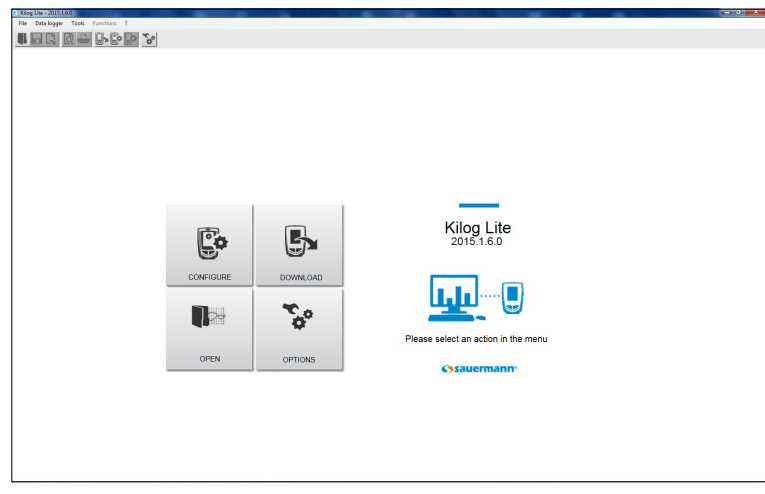

**Kilog Lite homepage**

To upgrade to the Kilog Standard Software, contact your distributor to purchase an Activation Code. After acquiring the Activation Code go to Kilog Lite homepage:

➢ Click on the question mark on the menu bar.

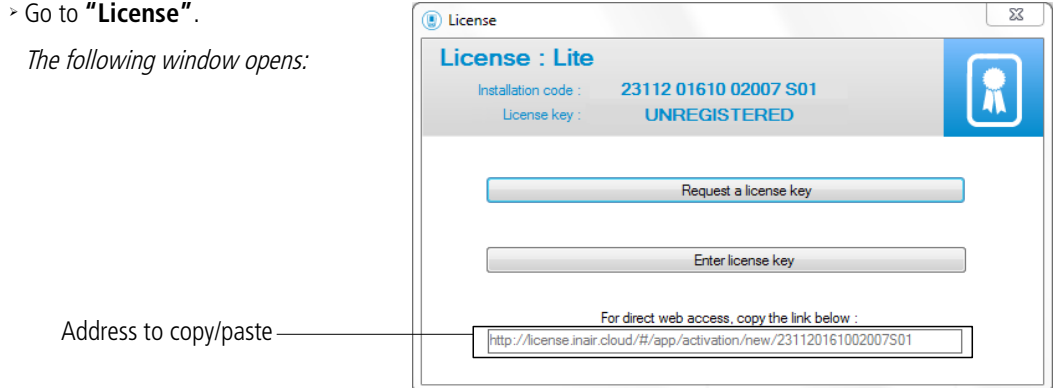

➢ Click **"Request a license key"** button or copy the link under **"Enter a license key"** buttons and paste it on a web browser.

The following web page opens:

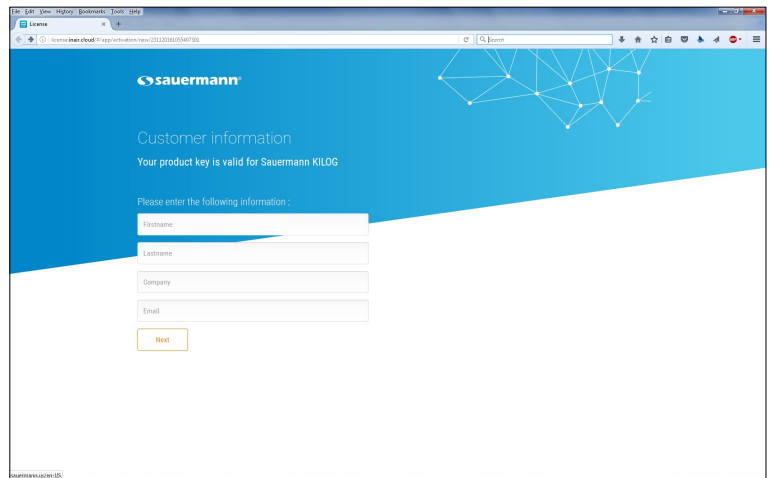

**Web page to request a code -1**

- ➢ Fill in the fields.
- ➢ Click **"Next"** button.

The following web page opens:

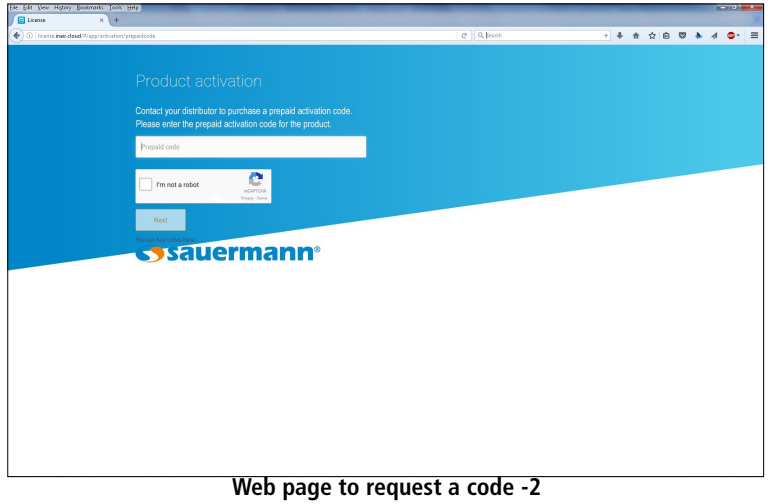

- ➢ Enter your prepaid activation code supplied by your distributor.
- ➢ Tick **"I am not a robot"** box and complete the question.
- ➢ Click **"Next"**.

The following web page opens:

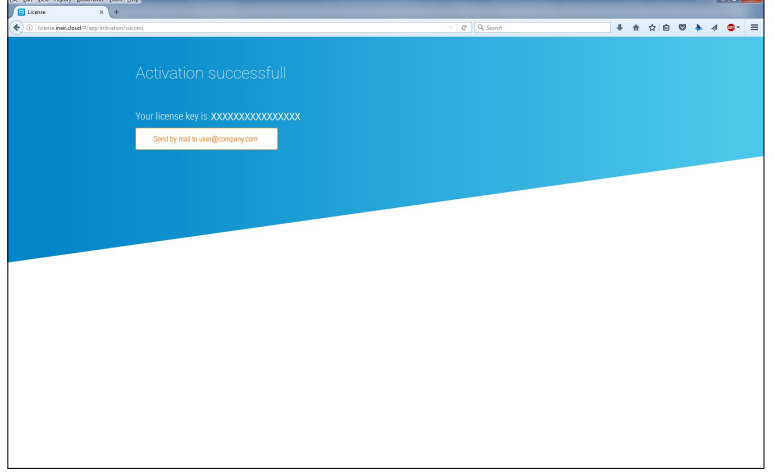

**Web page to request a code -3**

- ➢ Note your license key or use the copy/paste function of the computer.
- ➢ Click on the ? in the menu bar of the Kilog Lite sofwtare and click **"License"**.
	- The following window opens:

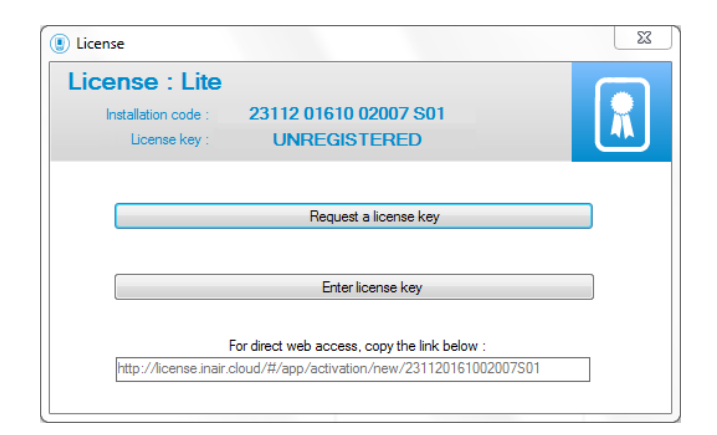

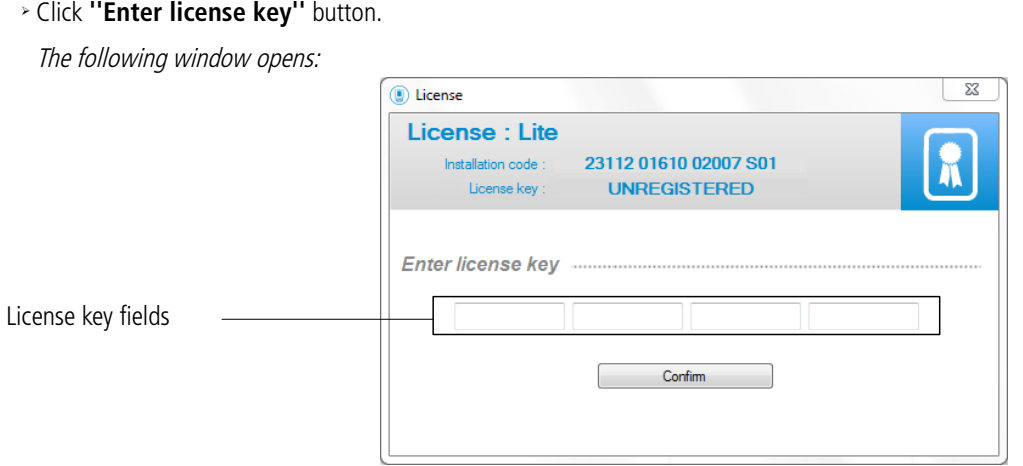

- ➢ Enter or paste the license key in the fields.
- ➢ Click **''Confirm''** button.
	- The following window opens.

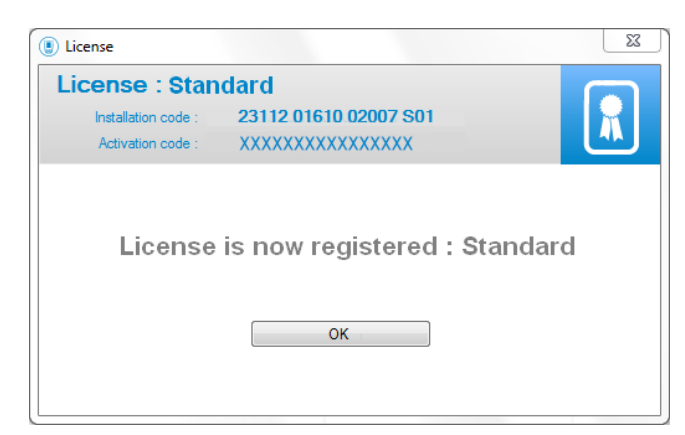

- ➢ Click OK button and the software restarts.
	- The new version is ready to use.

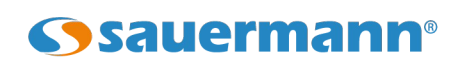

www.sauermann.us

⊠